# **9.2 Add A New Employment Instance**

**Purpose**: Use this document for adding a new additional job record to an employee who has an existing job record in ctcLink. This document can also be used for adding a job record to an employee who has an existing Personal Record (Bio Demo) but no job record.

**Audience**: Human Resources Staff.

You must have at least one of these local college managed security roles:

- ZC HR Employee Maintenance
- ZZ HR Employee Maintenance
- ZZ SS Workforce Administrator

**If you need assistance with the above security roles, please contact your local college supervisor or IT Admin to request role access.** 

PeopleSoft Human Resources enables the user to keep complete job information about workers who hold more than one job at a time in an organization.

### **Add a New Employment Instance**

#### **Navigation: Menu > Workforce Administration > Job Information > Add Employment Instance**

- 1. The **Add Employment Instance** search page displays.
- 2. Enter the **Empl ID** in the **Empl ID** field.
- 3. Select the **Add Relationship** button.

# Work Location

- 4. The **Add Employment Instance** page displays.
- 5. From the **Work Location** tab, the **Empl Record** field will default the next value in numerical sequence.
- 6. Change the **Effective Date.**
- 7. The **Action** field is pre-filled with **Hire**.
- 8. Select the **Reason** from the drop-down menu.
- 9. Select the **Position Number** lookup icon and select the desired position.
- 10. Select the **Override Position Data** button.
- 11. Enter the desired date in the **Expected Job End Date** field, if applicable.

## Job Information

- 12. Select the **Job Information** tab.
- 13. The **Job Information** page displays.
- 14. Change the **Regular/Temporary** field, if applicable.
- 15. Change the **Full/Part** field, if applicable.
- 16. Select the appropriate **Empl Class**.
- 17. Change the **Regular Shift** field, if applicable.
- 18. Enter the **Supervisor ID.**
- 19. Enter the desired information in the **Standard Hours** field, if different than the default value.
- 20. Select the **Work Period** lookup icon, to select the desired work period for the position; if different than the default value.
- 21. The **FTE field** changes based on hours entered in the **Standard Hours** field.

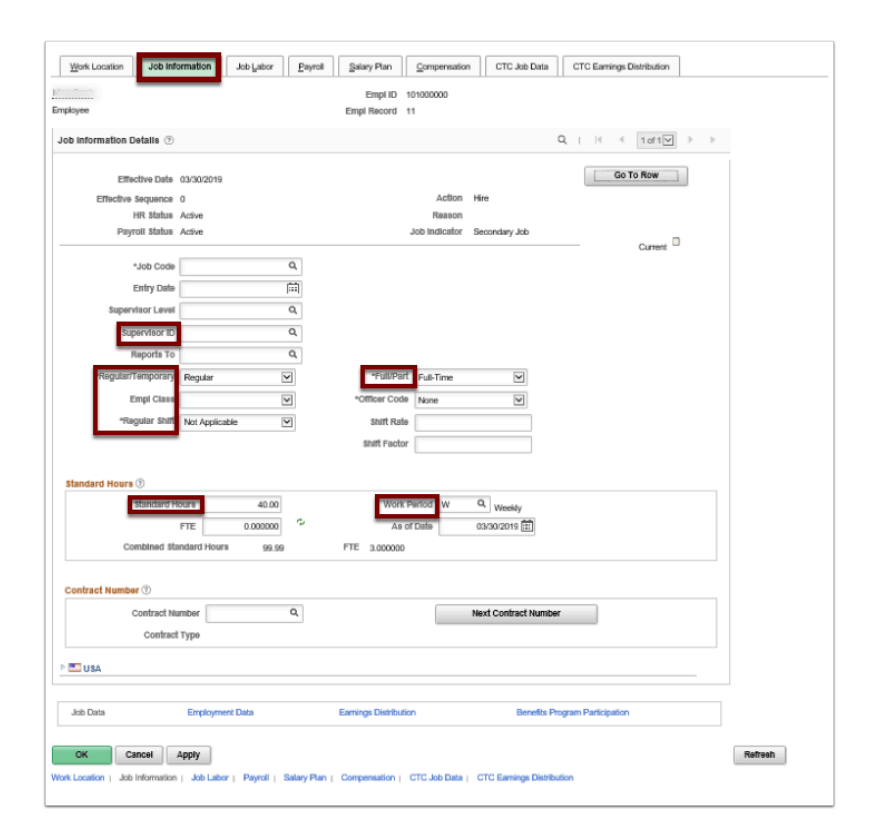

# Job Labor

- 22. Select the **Job Labor** tab.
- 23. The **Job Labor** page displays.
- 24. Enter the **Union Code** on the **Job Labor** page, if applicable.

# Payroll

- 25. Select the **Payroll** tab.
- 26. The **Payroll** page displays.
- 27. Select **Absence Management** in the **Absence System** field, if applicable.
- 28. Select the **Pay Group** lookup icon field to select the desired pay group.
- 29. The **Holiday Schedule** will default to the State Board Holiday schedule unless your college has a schedule outside of the standard Washington State holiday calendar. If so, you'll need to select the appropriate alternate schedule.

 **Note:** To view how many jobs an employee holds, navigate to: *Main Menu > Workforce Administration > Job Information > Review Job Information > Multiple Jobs Summary* 

# Salary Plan

- 30. Select the **Salary Plan** tab.
- 31. The **Salary Plan** page displays.
- 32. Enter the appropriate **Step.**

### Compensation

- 33. Select the **Compensation** tab.
- 34. The **Compensation** page displays.
- 35. Select on the **Default Pay Components** button to execute rate code defaults.
- 36. Select the appropriate **Frequency.**

# CTC Job Data

- 37. Select the **CTC Job Data** tab.
- 38. The **CTC Job Data** page displays.
- 39. Enter all necessary data (see QRG [Adding a New Employee and a Job Instance](https://ctclinkreferencecenter.ctclink.us/m/79718/l/928122-9-2-add-a-new-employee-person-record-and-job-instance) steps).

# CTC Earnings Distribution

- 40. Select the **CTC Earnings Distribution** tab.
- 41. The **CTC Earnings Distribution** page displays.
- 42. Enter the appropriate **Earnings Code**.
- 43. Select the **Edit Chartfields** link, to select a **Combination Code** .
- 44. Enter the **Percent of Distribution** assigned to the selected Combination Code.
- 45. **Warning:** If you are assigning multiple Earnings Codes and/or Combination Codes the system will require you to indicate which is the primary record.
- 46. Select the **Save** button.
- 47. Select the **Employment Data** link at the bottom of the page.

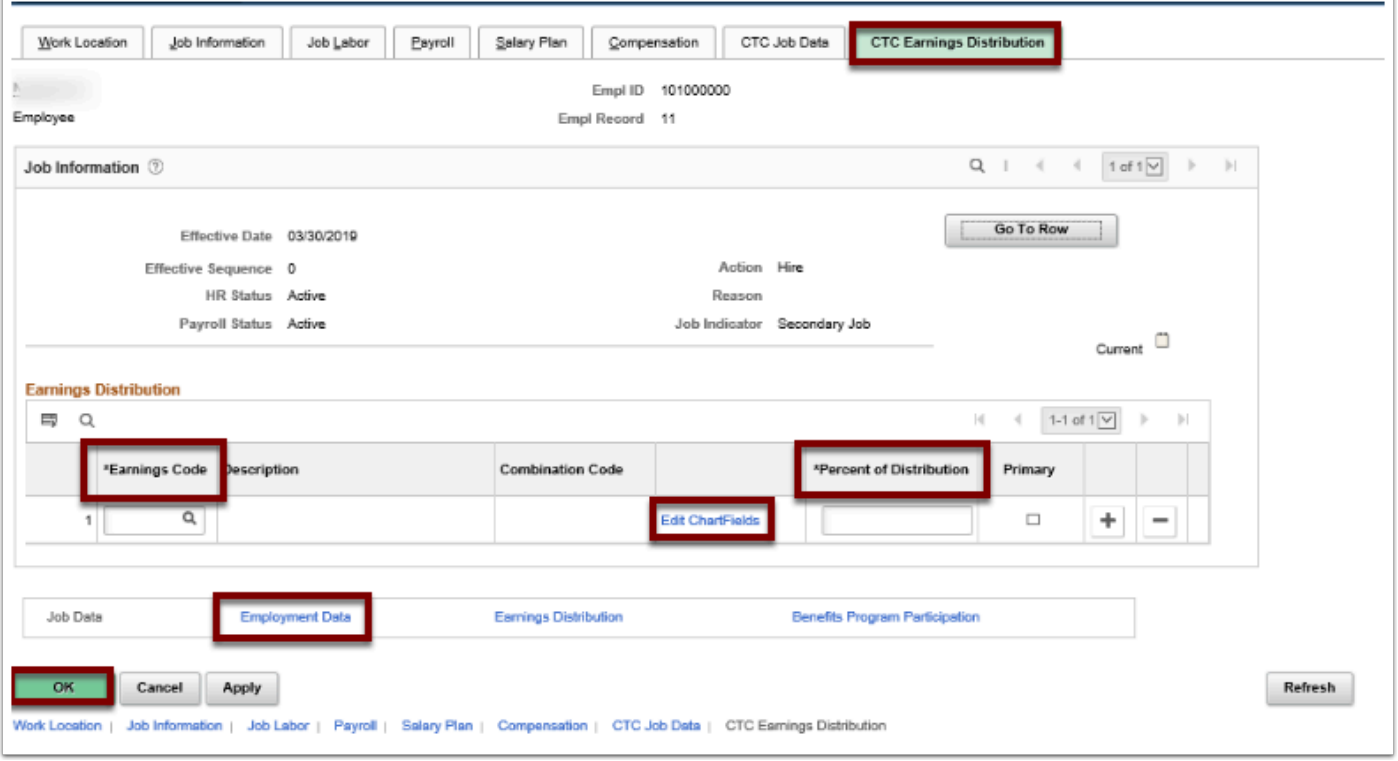

- 48. The **Employment Information** page displays.
- 49. Verify the defaulted values.
- 50. Select the **Time Reporter Data** link.
- 51. The **Time and Labor Data** page displays.
- 52. Enter the **Effective Date.**
- 53. Select the **Time Reporter Type** (Elapsed or Punch).
- 54. Enter the **Elapsed OR Punch Time Template** (should coincide with the Time Reporter Type you selected).
- 55. Select the appropriate **Workgroup** from the menu options.
- 56. Select the appropriate **Taskgroup** from the menu options.
- 57. Select the **OK** button.
- 58. From the **CTC Earnings Distribution** page, select the **Benefits Program Participation** link.
- 59. The Benefit Program Participation page displays.
- 60. Select the **Benefit Program** lookup icon.
- 61. Select the desired benefit program.
- 62. Select the **OK** button.

# Assigning Work Schedule

You must have at least one of these local college managed security roles:

- ZD TL Admin View Enrollment
- ZC Admin Enroll Time Reporters
- ZZ HCM Manager

If you need assistance with the above security roles, please contact your local college supervisor or IT Admin to request role access.

#### **Navigation: Menu > Time and Labor > Enroll Time Reporters > Assign Work Schedule**

- 1. The **Assign Work Schedule** search page displays.
- 2. Enter the **Empl ID**.
- 3. Select the **Search** button.
- 4. The Search Results display.
- 5. Select the **Empl ID** link.
- 6. The **Assign Work Schedule** page displays.
- 7. Select the **Show Schedule** link to view current schedule for the employee.
- 8. The **Schedule Calendar** pagelet displays.
- 9. View the employee's schedule.
- 10. Select the **OK** button when finished.
- 11. The **Assign Work Schedule** page displays.
- 12. To change the schedule, select the **Add a Row (+)** button to add an additional row.
- 13. Enter the **Effective Date**. **Note: Effective dates should be the FIRST WORK DAY of the week.**
- 14. Select the **Assignment Method**. **Note**: The **Create Personal Schedule** Assignment Method is not used.
- 15. The **Schedule Group** populates based on the selected assignment method.
- 16. Select the **Schedule ID**.
- 17. Select the **Save** button.

#### **Process complete.**

#### **Video Tutorial**

The video below demonstrates the process actions described in steps listed above. There is no audio included with this video. Select the play button to start the video.

### **Video Tutorial via Panopto**

View the external link to **Add a New Employment Instance**. This link will open in a new tab/ window.